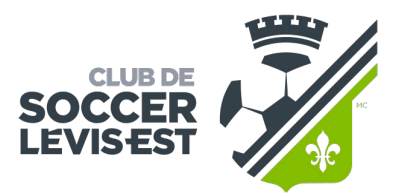

PLAISIR ● DÉTERMINATION ● RESPECT ● COOPÉRATION

## GUIDE D'IMPRESSION DU REÇU D'IMPÔT DANS MON COMPTE DE SPORDLE

## **Pour voir le guide complet sur Spordle Académie :**

**[https://spordle.atlassian.net/wiki/spaces/MC/pages/2760641135/Achats#Voir-et-imprimer-la-facture-\(re%C3%A7u-d%E2%80%99imp%C3%B4t\)](https://spordle.atlassian.net/wiki/spaces/MC/pages/2760641135/Achats#Voir-et-imprimer-la-facture-(re%C3%A7u-d%E2%80%99imp%C3%B4t))**

## Voir et imprimer la facture (reçu d'impôt)

Afin d'imprimer votre facture pour votre reçu d'impôt pour les activités physique, vous n'avez qu'à cliquer sur *Voir la facture* dans le panneau latéral de la transaction en haut à droite ou sur le lien bleu du numéro de facture afin d'ouvrir la facture.

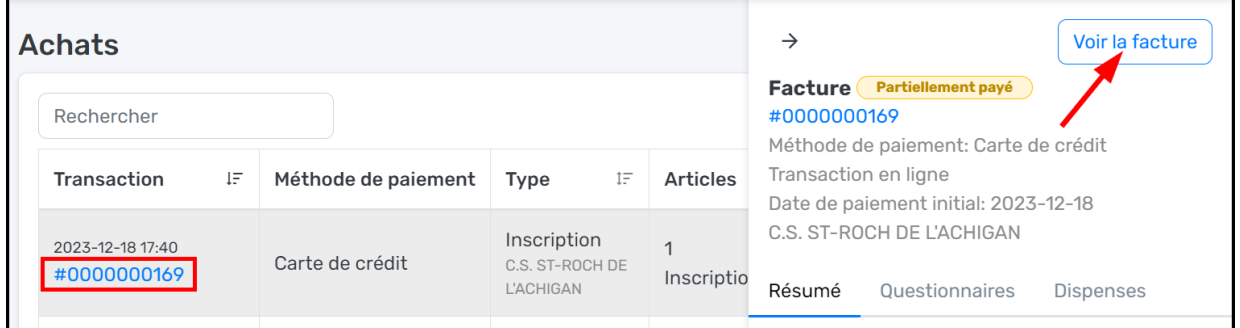

Les frais d'affiliation des organisations provinciales, régionales et locales seront affichées sur votre facture.

En fonction de votre organisation, il se peut que vous deviez payer des frais de plateforme, qui seront également affichés sur votre facture.

Pour imprimer la facture, cliquer sur *Imprimer* en haut à droite de la facture.

*Note : Si vous souhaitez modifier le nom du parent ou l'adresse figurant sur la facture, vous devez communiquer avec votre organisation locale afin que celle-ci procède aux changements demandés.*

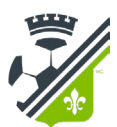

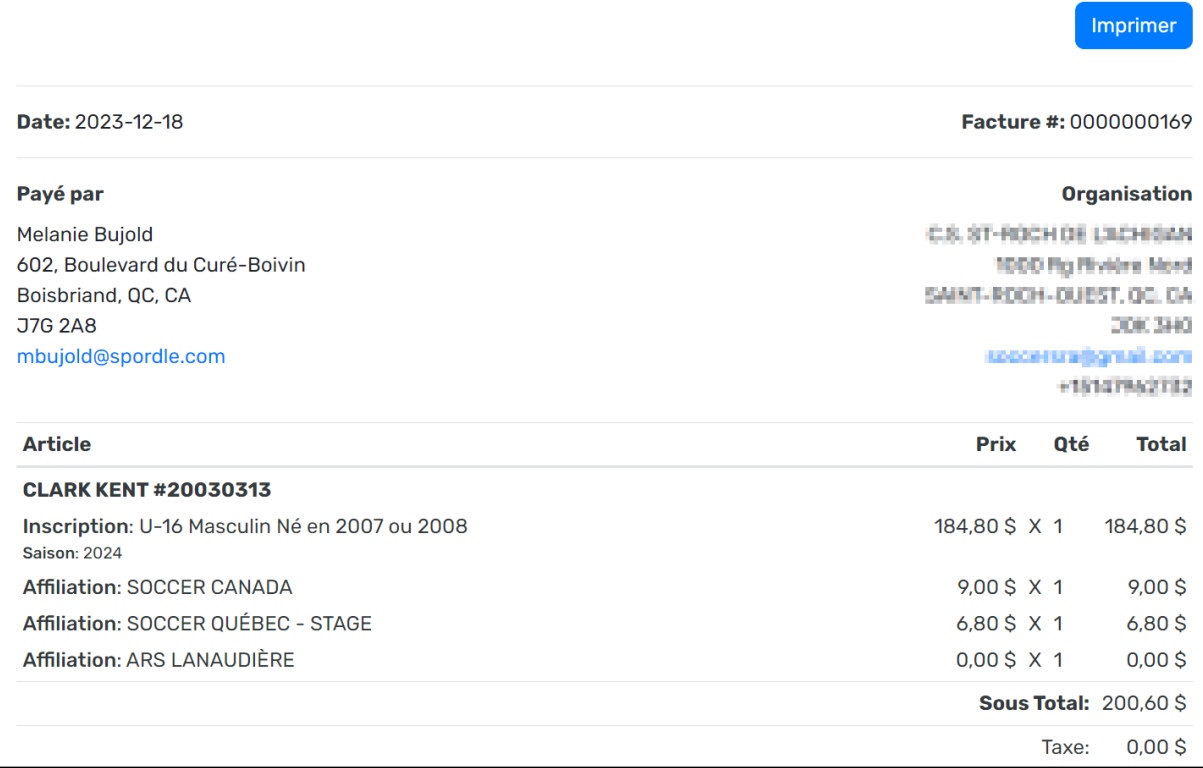